## How to Drop a Class

1. Go to "Enroll" from your PAWS homepage.

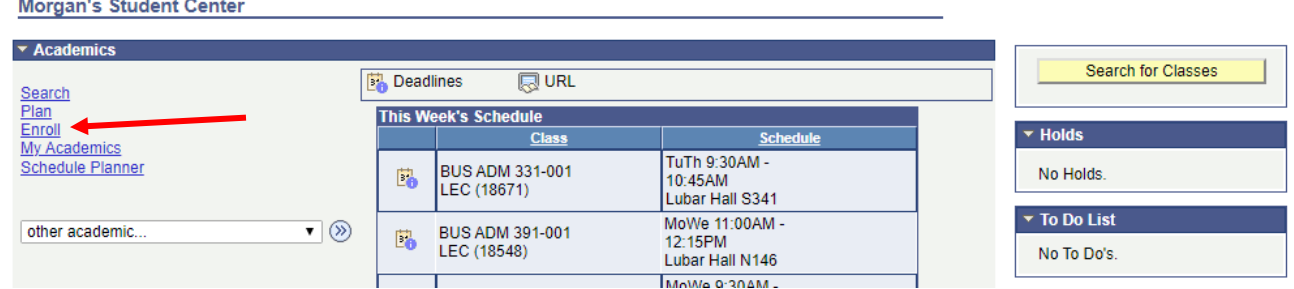

2. Near the top of the screen, you will choose the "drop" option.

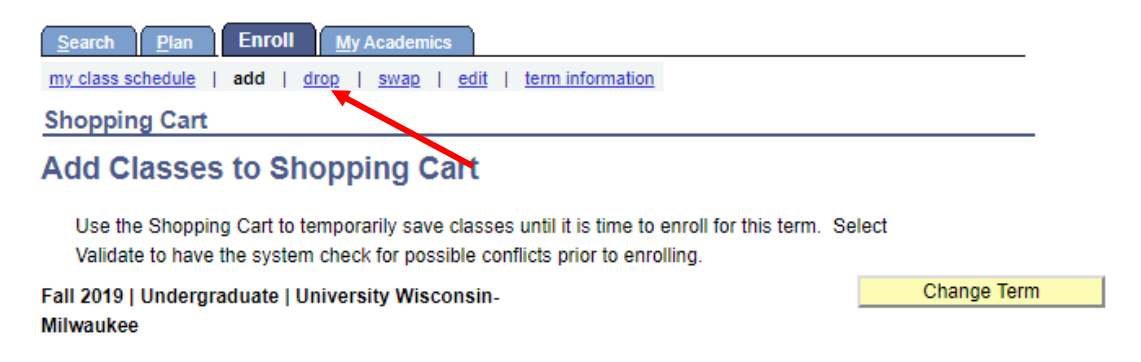

3. Make sure to select the correct term you wish to drop classes for.

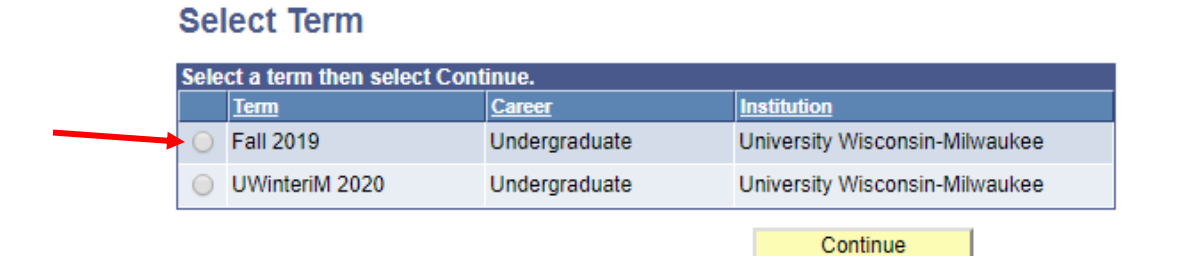

4. Next, click the check box for the class you intend to drop. Then, click the button "drop selected class".

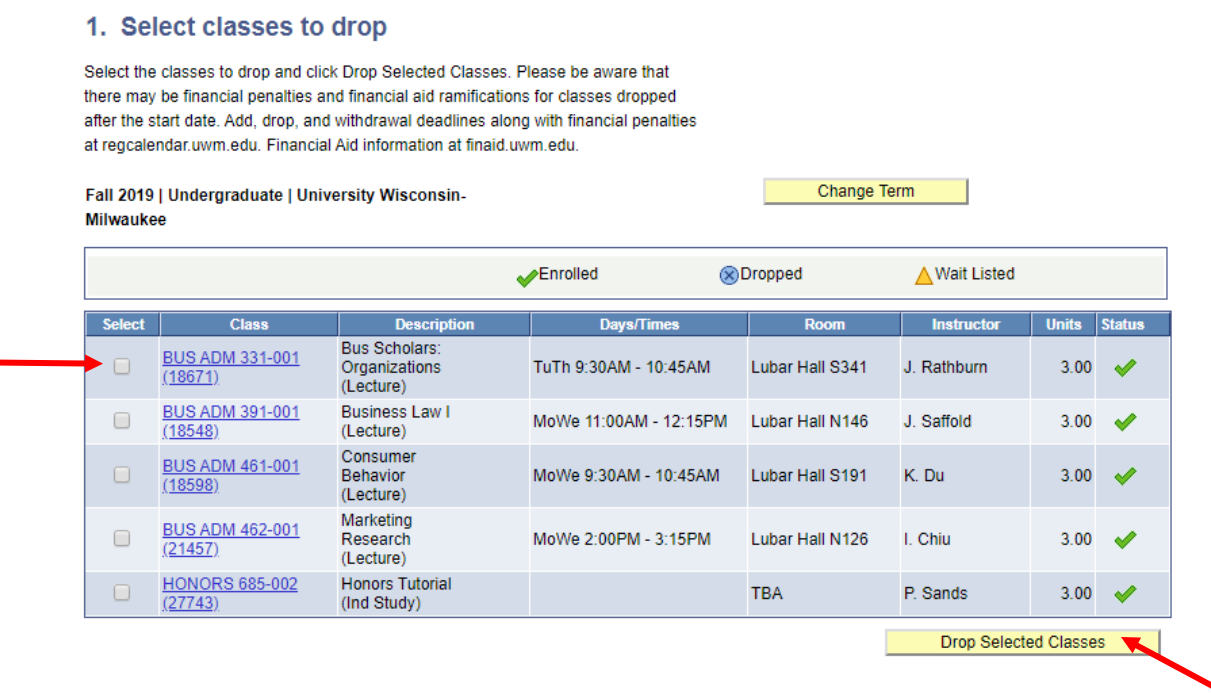

5. Success! If you have followed the steps correctly, you will see the success message below which confirms you are no longer enrolled in the class.